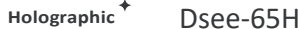

### **Intelligent Display**

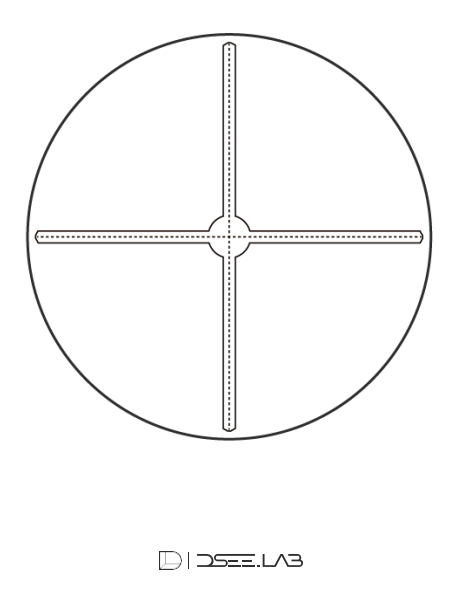

Nanjing DseeLab Digital Technology Ltd.

Nanjing DseeLab Digital Technology Ltd. Catch Your Eyes with Great Varieties

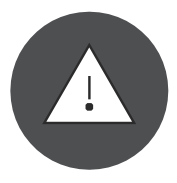

**Do not dismantle the device,** 

# **plug in or take out the TF card**

### **without permission!**

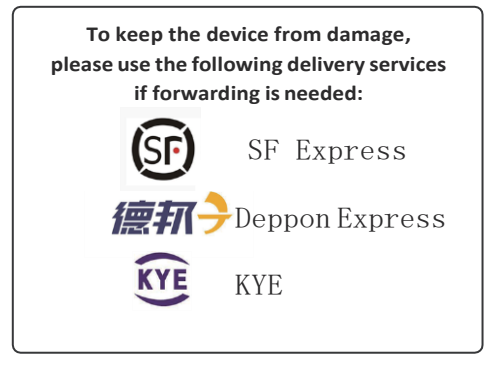

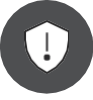

#### **Security Warning**

Do not touch the high speed running LED blades while operating. 01

Please fix the device properly on solid walls or fixtures to avoid the security risks of falling down caused by vibration while operating.

Make sure that the device without cover is fixed at a safe distance to protect people from touching. 03

# **Attention:**

02

Please read this instruction manual very carefully before using the devices. The users undertake all the personal in juries or property losses caused by not following this instruction manual when operating the devices.

Nanjing DseeLab Digital Technology Ltd. reserves the right to revise and explain this instruction manual. This instruction manual may be revised without further notice.

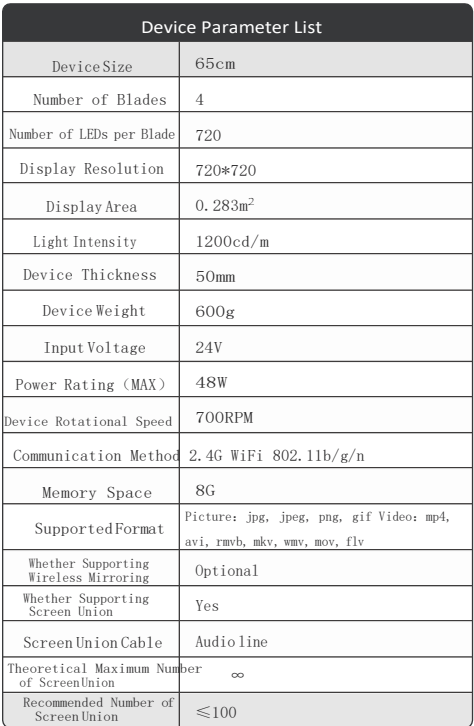

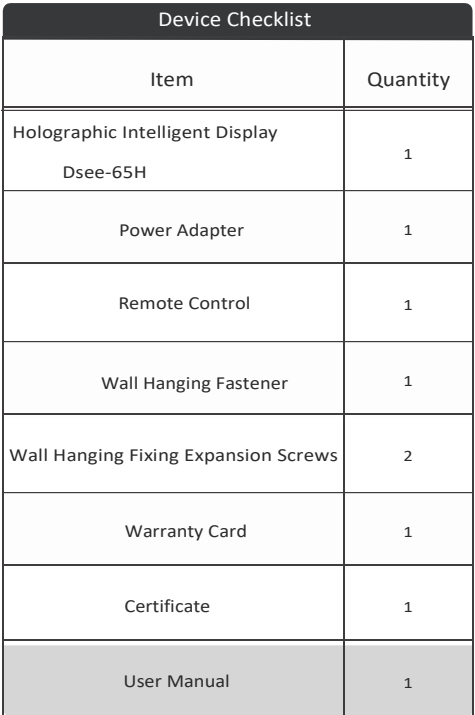

Holographic Intelligent Display Dsee-65H is a kind of display device that uses the persistence of vision technology (POV) with a blade of high-density LEDs spinning at high speed to form tridimensional images. This kind of device has characteristics such as low power consumption, high visual attractiveness, portability, high cost performance and etc. Meanwhile, the device can be controlled and managed through remote control, APP (iOS, Android), PC software and cloud platform. The device supports a variety of picture and video formats to satisfy the need to present at different application situations.

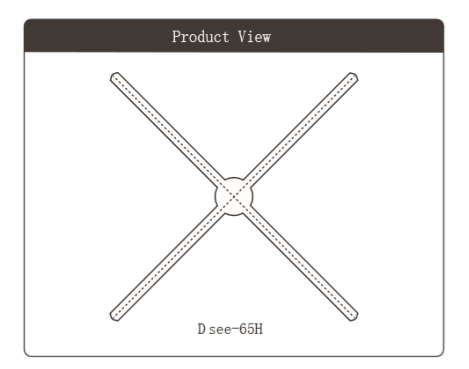

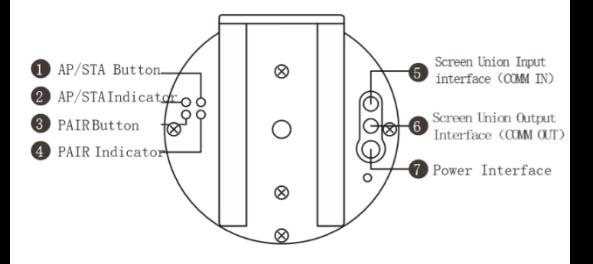

- 1 PAIR Indicator: Indicate modes and operations.
- 2 PAIR Button: Switch between the master and slave mode, pair the remote control.
- 3 AP/STA Button: Press the AP/STA button for 2 seconds to reset the device to normal mode (AP mode, the device itself provides WiFi hotspot).

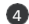

4 AP/STA Indicator: Indicate WiFi mode of the device. Normal mode (AP mode) or network mode (STA mode).

**5 6** Screen Union Input/Output Interface: In use when the device is displaying with screen union.

7 Power Interface: Plug in the power adapter for the electrical power supply.

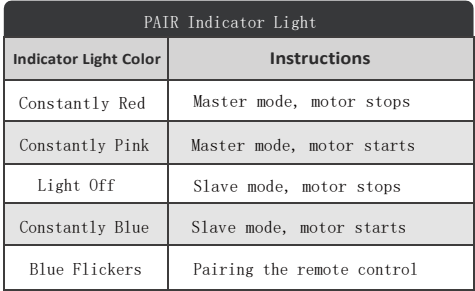

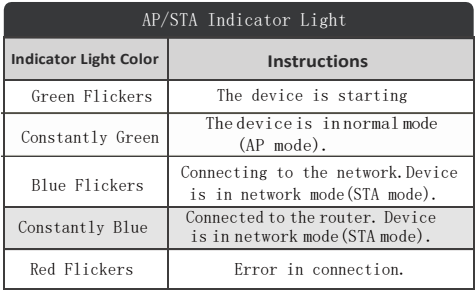

Remote Control Instructions

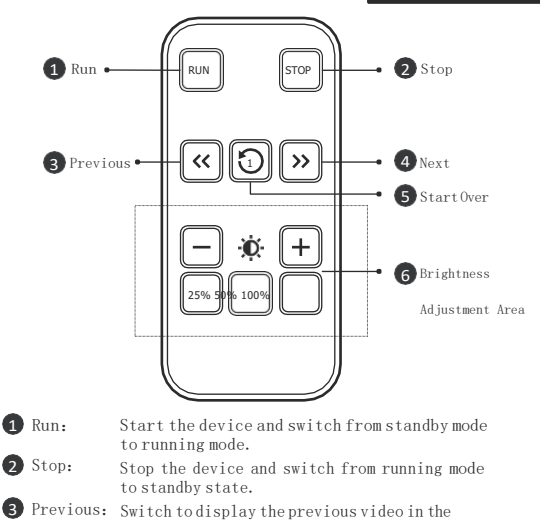

playlist.

5

Switch to display the next video in the playlist.  $4$  Next:

Start Over: Start displaying the first video in the playlist.

**6** Brightness: Adjust the brightness of the device.

#### Operation Steps

#### **Power Supply Connection**

Take out the battery adapter, plug it in the power interface for electrical power supply. The indicator LEDs behind the device will blink and off, and the PAIR indicator will be red constantly after a short time.

#### **Remote Control Pairing**

When device is in stand-by status, push the PAIR button on the backside, indicatorlight turnsred to blue. point remote control to device and long press 100% buttoninbrightnesscontrolarea,bluelightflashesand turns red, pairing successful.

#### **Start and Stop the Device**

Point remote control to device, press Run, device starts to totate and image turns up, the back indicator turns pink and opens successfully.

Point remote cintrol to the running device, press STOP, the internal rotation of device turns slow to stop, the back indicator turns red,, close successfully.

2

1

## 3

#### **Video Control**

5

Aim the remote control at the display machine and press the ">>" button to switch back

4 Press the 22 Button to switchback<br>One material, play the next content;

Aim the remote control at the display and press the "<<" button to switch forward

One material, play the last one.

#### **Screen Union of Multiple Devices**

The display machine can switch two modes, host mode and slave mode.

Host mode is a content display for a single machine from the display of machine mode

The display machine needs to be connected to the display machine of host mode, all the areas will come Show the content.The default display is in host mode.Slave mode display machine

You can't display the content alone, and you can't control it with a remote control.

#### **1. Master/Slave Mode Switch**

When the display machine is in standby mode, press and hold the PAIR button on the back.

PAIRindicatorlightschangefromredtoextinguished,

indicating that the mode is switched to slave

Mode;When the display machine is in slave mode, long press the PAIR button until

#### **2. Device Connection**

When using multiple machines to display content, the machine is connected as follows:

Display machine 1 (set to host mode) "online output interface" connection

To display machine 2 (set to slave mode) "on-line input interface", display

The "on-line output interface" of machine 2 (set to slave mode) is connected to the display machine

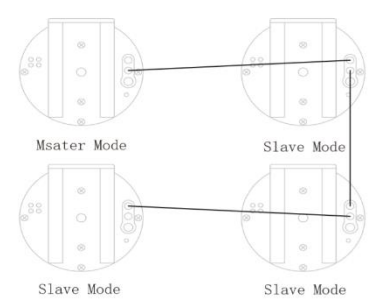

#### **WiFi Mode Reset**

Press the AP/STA button for a while will switch the **6** the AP/STA indicator will change from blue to green, and device from network mode to normal mode. When success, the WiFi provided by the device can be found on cell phones and computers at the same time.

#### **Playlist Control**

7

Display machine playback content Settings, playback mode Settings and playback th

For sequential operation, you need to use the computer Settings and installation that can connect to the wireless networkSoftware PC software, use software to set the operation.

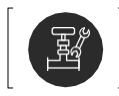

The Dsee-50s supports wall hanging and bracket installation, with the following only The method of wall hanging installation is introduced.Forverticalmountingofbracket, please consult dealers.

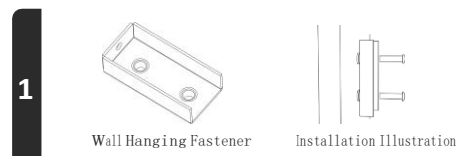

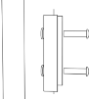

#### **Install the Fastener**

Wall mounting fasteners are fixed directly to the wall using expansion screws or ordinary screws

On, make sure the sheet metal parts are installed firmly to prevent vibration when the equipment is rotating

Movement causes equipment to fall and become dangerous.

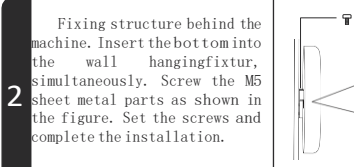

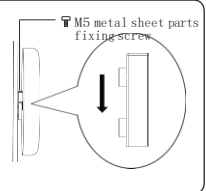

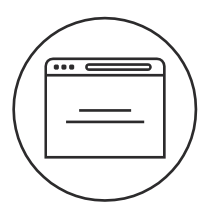

# **Dsee.Lab Cloud Platform**

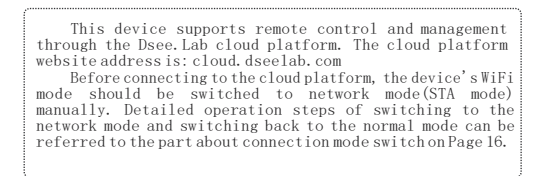

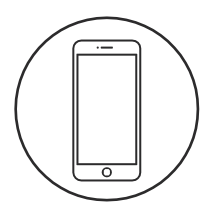

# **Mobile Software Instructions**

# Operation Steps

1

2

### **Download Software**

Log in to [http://www.dseelab.com](http://www.dseelab.com/) and download the software.

### 2 **WiFi Connection**

#### **1. Device is in normal mode**

Keep the smartphone connect to the device WiFi, type in the corresponding passwords.

Click  $\frac{1}{\sqrt{2}}$  of  $\frac{1}{\sqrt{2}}$  or stop the device.

#### **2. Device is in networkmode**

Keep the smartphone connect to the router which the device connect to. Click to search for devices<br>which  $\Omega$  connected to the<br>network. Choose the device on the list, type in the corresponding passwords and

turn to home page after connecting successfully.

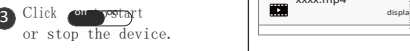

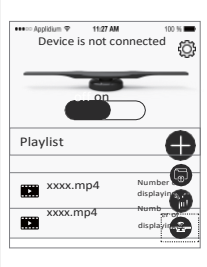

#### 3 **WiFi Mode Switch**

#### **1. Switch from normal mode to network mode.**

Click to start the WiFi mode switch, type in the WiFi SSID and password of the router.

Click on the switch button.

If the device connects to the network successfully, then the AP/STA indicator at the back of the device turns blue. If the connection is failed, then the red light blinks.

#### **2. Switch from network mode to normal mode.**

Click to start the WiFimode switch, click the button to switch to normal mode.

When the switch is successful, the device WiFi can be found by smartphone or PC again.

#### **Video or PictureUpload**

 $C1$ icl $\bigoplus$ hutton, and  $clic$  to choose videos or pictures, name the chosen file and confirm to finish the upload.  $\Box$  Playlist

4

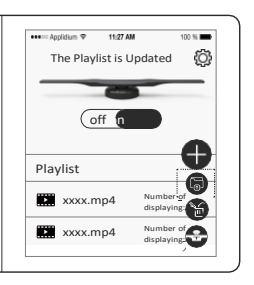

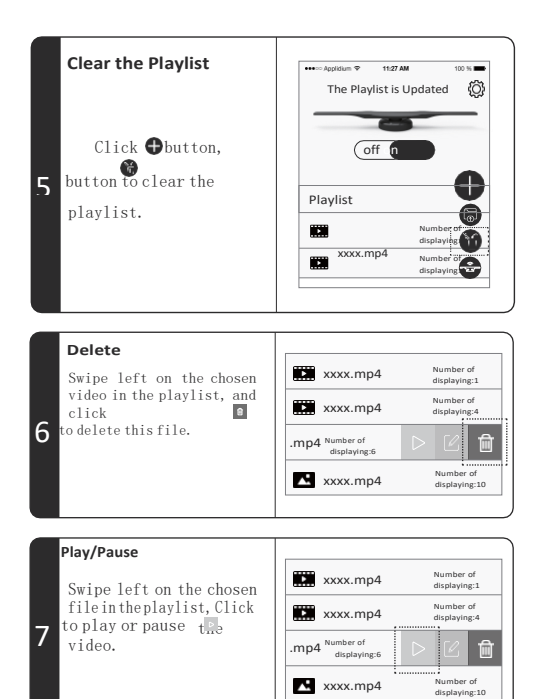

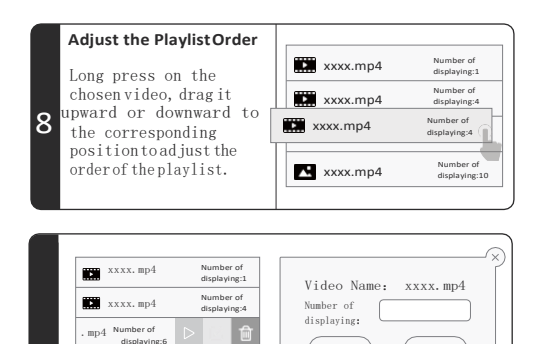

#### **Set Number of Loops of Video Playback**

Number of displaying:10

 $\mathbf{z}$  xxxx. mp4

Swipe left on the chosen video in the playlist, and click to enter the dialogue box to edit the number of loops of video playback.(Note: 0 means play this video indefinitely)

Cancel (Confirm

# **FCC Statement**

This equipment has been tested and found to comply with the limits for a Class B digital device, pursuant to part 15 of the FCC rules. These limits are designed to provide reasonable protection against harmful interference in a residential installation. This equipment generates, uses and can radiate radio frequency energy and, if not installed and used in accordance with the instructions, may cause harmful interference to radio communications. However, there is no guarantee that interference will not occur in a particular installation. If this equipment does cause harmful interference to radio or television reception, which can be determined by turning the equipment off and on, the user is encouraged to try to correct the interference by one or more of the following measures:

-Reorient or relocate the receiving antenna.

-Increase the separation between the equipment and receiver.

-Connect the equipment into an outlet on a circuit different from that to which the receiver is connected.

-Consult the dealer or an experienced radio/TV technician for help.

To assure continued compliance, any changes or modifications not expressly approved by the party.

Responsible for compliance could void the user's authority to operate this equipment. (Example- use only shielded interface cables when connecting to computer or peripheral devices).

This equipment complies with Part 15 of the FCC Rules. Operation is subject to the following two conditions:

(1) This device may not cause harmful interference, and

(2) This device must accept any interference received, including interference that may cause undesired operation.

FCC Radiation Exposure Statement:

.

The equipment complies with FCC Radiation exposure limits set forth for uncontrolled enviroment. This equipment should be installed and operated with minimum distance 20cm between the radiator and your body.